## Setting Up Linux for CSE775 - DO

Jim Fawcett CSE775 – Distributed Objects Spring 2019

## Tasks:

- Install VirtualBox
	- VMware Player would probably work as well
	- Download: https://www.virtualbox.org/wiki/Downloads
- Install a Debian Linux
	- I'll use Ubuntu 18.04
- Install "build essentials" tools
- Install Visual Studio Code (VS Code)
	- Setup build and launch tasks
- Optional Installs

# Task #1 – Install Virtualbox

## Installing Virtual Box

- I started by uninstalling Java and an old version of Virtualbox.
- Download and installation took about 2 minutes.
- https://www.virtualbox.org/wiki /Downloads
- Download Virtualbox extension pack and install

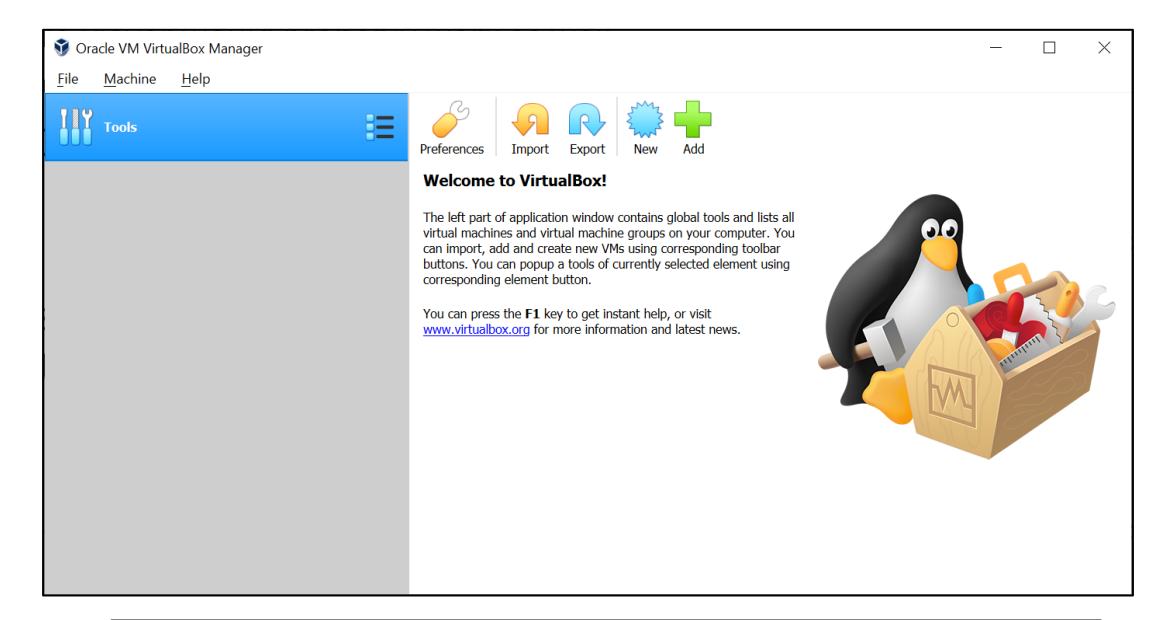

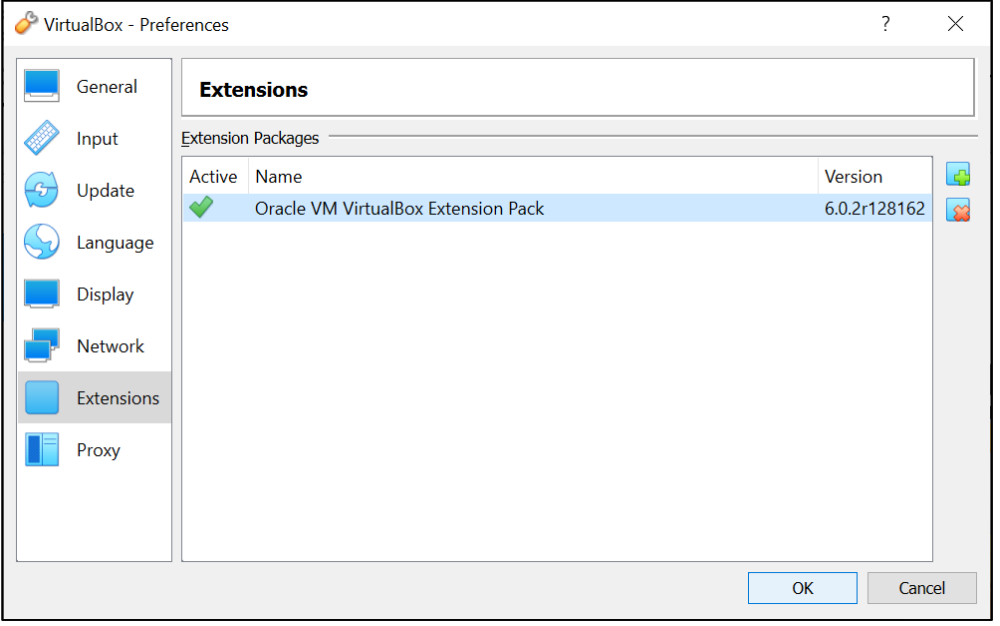

### Setting VM Guest Properties

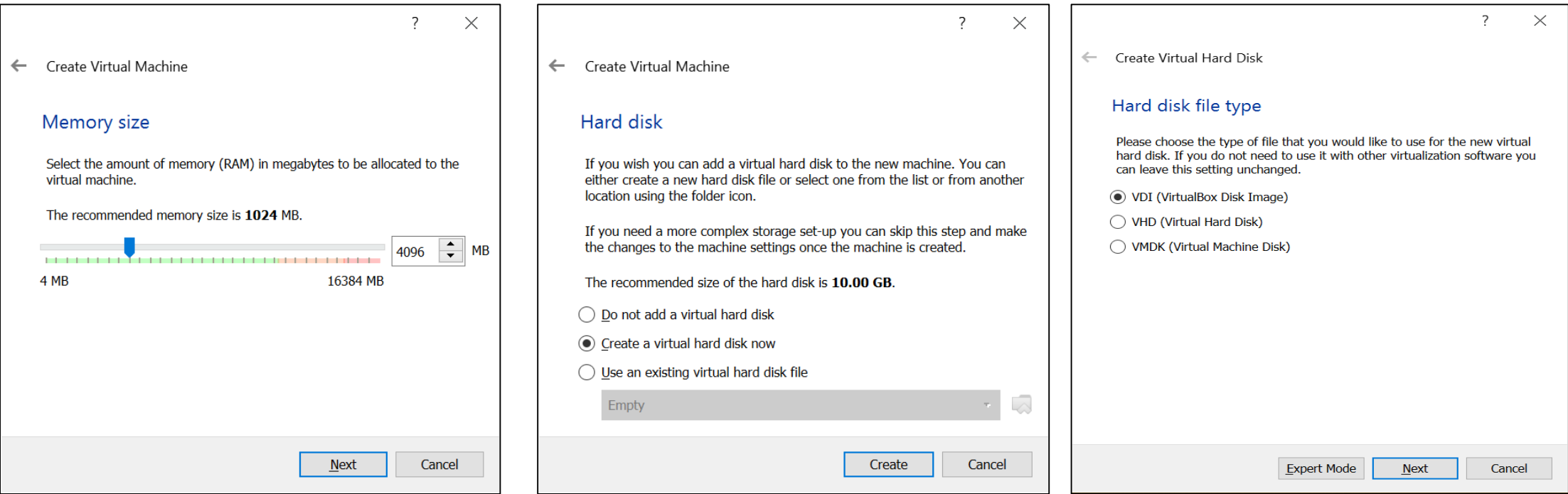

Need more RAM than recommended

## Setup Virtual Disk and install Ubuntu

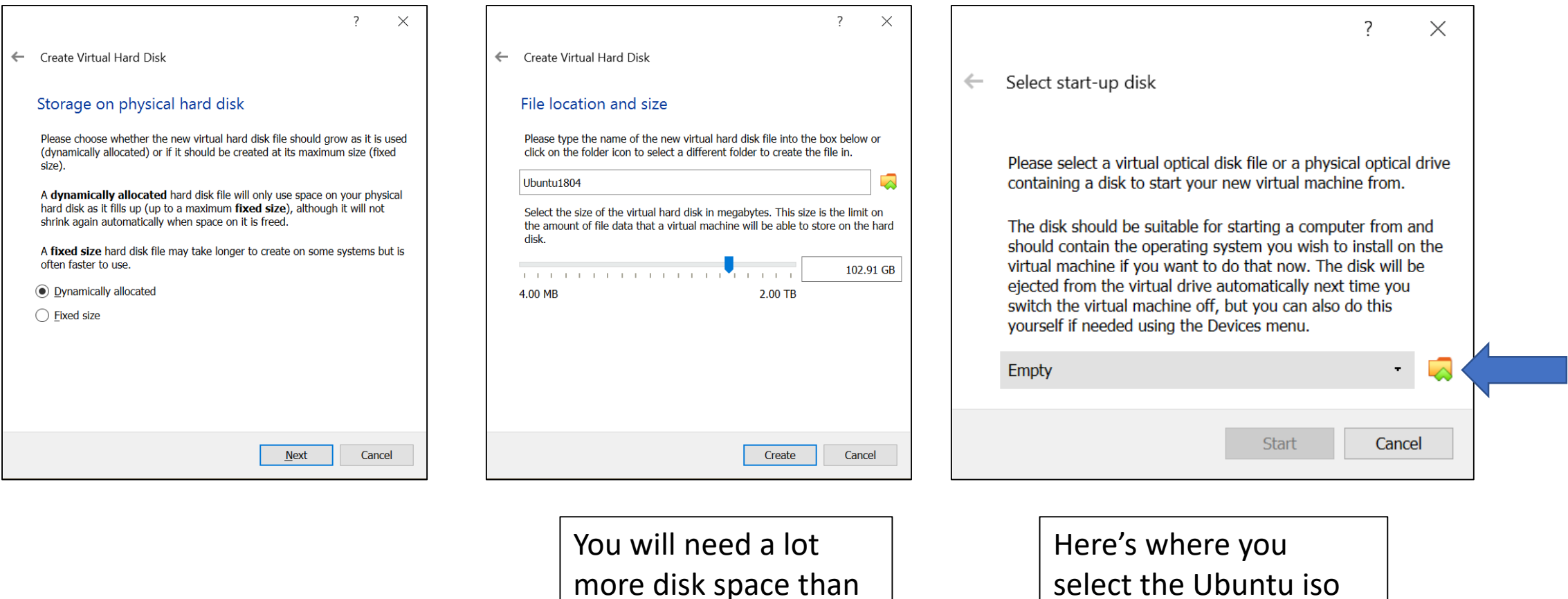

the default setting

select the Ubuntu iso file after downloading.

# Task #2 – Install Ubuntu

## Download Ubuntu Desktop - 18.04.1 LTS

- Download Ubuntu (1.8GB)
	- https://www.ubuntu.com/downlo ad/desktop
	- Takes about 4 minutes
	- You get an iso image you install in Virtualbox.

#### • Install in Virtualbox

![](_page_7_Picture_6.jpeg)

## Select Ubuntu from Downloads folder

![](_page_8_Picture_1.jpeg)

## Installing Ubuntu

![](_page_9_Picture_7.jpeg)

![](_page_9_Picture_8.jpeg)

## Installing Ubuntu (continued)

![](_page_10_Picture_1.jpeg)

## A few minutes later

![](_page_11_Picture_1.jpeg)

![](_page_11_Picture_2.jpeg)

#### Restarting

![](_page_12_Picture_1.jpeg)

 $\Box$ 

 $\times$ 

## Now it's time to configure

![](_page_13_Picture_1.jpeg)

![](_page_13_Picture_2.jpeg)

## Setting Scaling

![](_page_14_Picture_1.jpeg)

#### Here's Scaled View

- The view is configured with the VM host, VirtualBox.
- Set menu bar icon sizes with settings > dock in Ubuntu

![](_page_15_Picture_3.jpeg)

#### What do you know - It Works!

![](_page_16_Picture_1.jpeg)

## Update Ubuntu Installation using apt pkgmgr

![](_page_17_Picture_4.jpeg)

#### Accessing usb Devices

![](_page_18_Picture_18.jpeg)

![](_page_18_Picture_2.jpeg)

## Using usb devices

- A bug in Virtualbox causes other devices, e.g., Bluetooth mouse, to fail.
- Restarting the VM resolves that problem.
- Large drives will probably fail to connect.

![](_page_19_Figure_4.jpeg)

## Task #3 – Install build-essential

gcc toolchain configured by Ubuntu team to build Ubuntu

- gcc (c/c++ compiler and linker)
- Make
- Many other tools

#### Install "build essential" gcc tool chain

![](_page_21_Picture_10.jpeg)

# Task #4 – Install VS Code

## Download and Install Visual Studio Code

![](_page_23_Picture_1.jpeg)

![](_page_23_Picture_2.jpeg)

Follow directions on this page. You can't just apt-get install.

## Adding C++ Plugin

- Click on plugin icon
	- Bottom of left pane
- Select C/C++
- This configures json setting files (partially)
- You must already have a C++ tool chain installed

![](_page_24_Picture_6.jpeg)

#### VS Code – Building C++

![](_page_25_Figure_1.jpeg)

## Tasks.json and Launch.json

![](_page_26_Figure_1.jpeg)

## Makefile Example

#### $\sqrt{}/$  Hello.cpp

```
#include <iostream>
#include <string>
```

```
std::string makeString()
```

```
std::string str = "I am a string";str += " with some appended text";
  return str;
int <math>main()</math>std::cout \langle \langle "\n Hello World!\n\n";
  std::count << "\n " << makeString();std::cout \langle \langle \rangle "\n\n";
```

```
# makefile - demo for Project #1
\# Jim Fawcett, CSE775 - Distributed Objects, Spring 2019
#-
# Notes:
   - Indentations must be a single Tab (not spaces)
# - Dependencies are not indented
  - commands are indented with single tab
all: hello clean
# link hello.o to create executable hello
# you may add additional object files as needed
hello: hello.o
        g++ hello.o -o hello
# compile Hello.cpp to create object file hello.o
|\# you may add additional source files as needed
hello.o: Hello.cpp
        g++ -c -g -Wall Hello.cpp -o hello.o
# remove object files
|\# only called if cited in all: directive
clean:
        rm *.o
```
## Running make

- Terminal > Run Task > make
- Builds application as specified by makefile

![](_page_28_Picture_29.jpeg)

## Debugging hello: Debug > Start Debugging

- Note breakpoint
- $F10 \Rightarrow$  single step
- F5 => go to next breakpoint
- Note call stack
- Note Terminal

![](_page_29_Picture_44.jpeg)

```
// See https://go.microsoft.com/fwlink/?LinkId=733558
// for the documentation about the tasks.json format
"version": "2.0.0",
"tasks": [
    -6
        "label": "gcc build",
        "type": "shell",
        "command": "g++",
                                  gcc build
        "args":"-g", "Hello.cpp"
        1,
        "group": {
            "kind": "build",
            "isDefault": true
        λ,
        "problemMatcher": [
            "$gcc"
    \},
        "label": "make",
        "type": "shell",
                                 make build
        "command": "make",
        "args":1,
        "group": \{"kind": "build",
            "isDefault": true
        },
        "problemMatcher": [
            "$gcc"
    Ą.
```
#### Build and Launch JSON

![](_page_30_Figure_2.jpeg)

# Task #5 – Optional Installs

## Download Asp.Net Core 2.2 (optional)

<https://dotnet.microsoft.com/download/linux-package-manager/ubuntu18-04/sdk-2.2.102> Several detailed command line invocations are needed.

![](_page_32_Picture_13.jpeg)

## Gman – man page helper

- Install gman
	- Sudo apt install gman

![](_page_33_Picture_23.jpeg)

### gedit – installed with Ubuntu

![](_page_34_Picture_8.jpeg)

# That's All Folks!